# Mrežna kamera

## Korisničko upustvo

## imagine the possibilities

Hvala što ste kupili Samsung proizvod. Za kompletnu uslugu posetite naš web sajt

www.samsungsecurity.com

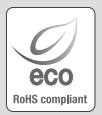

#### RoHS compliant

Our product complies with "The Restriction Of the use of certain Hazardous Substances in electrical and electronic equipment", and we do not use the 6 hazardous materials- Cadmium (Cd), Lead (Pb), Mercury (Hg), Hexavalent Chromium (Cr+6), Poly Brominated Biphenyls (PBBs), Poly Brominated Diphenyl Ethers (PBDEs)- in our products.

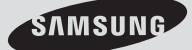

## OSOBINE PROIZVODA

- Podržava različite komunikacione protokole. Podržava TCP/IP, UDP, RTP/RTSP, SMTP za mejl, i FTP protokole kao i različite internet protokole kao što su ARP, HTTP, HTTPS i DHCP.
- Nadgledanje bazirano na web browser-u Koisti internet web browser za prikazivanje slike u lokalnom mrežno okruženju.
- Automatsko Local IP podešavanje Čak i internet početnik može da podesi sa minimum operacija.
- Alarm

Ako je kamera opremljena alarmnim senzorom za detekciju pokreta, poslaće obaveštenje korisničkom FTP/email nalogu ili će poslati odgovarajući signal na alarmni izlaz.

Detekcija pokreta

Ako kamera u određenom području detektuje pokrete, poslaće obaveštenje korisniku preko FTP / e-mail-a (SMTP) ili će poslati odgovarajući signal na alarmni izlaz.

## Preporučene specifikacije za računar

- CPU : Pentium4 / 2.4GHz or higher
- Operating System : Windows XP(Service Pack2, Service Pack3) / Windows Vista / Windows 7
- Resolution : 1024X768 pixels or higher
- RAM : 512MB or higher
- Web Browser : Internet Explorer 6.0 or higher
- Video Card : Radeon, Nvidia
- Video Memory : 128MB
- DirectX 8.1 or higher

### Kompitabilni IP ruteri

- Linksys
- D-Link
- Netgear

### Kompitabilni PoE svičevi

- Linksys SRW224G4P
- D-Link DES-1316
- SMC SMCPWR-INJ3

## STA DOBIJATE U PAKOVANJU

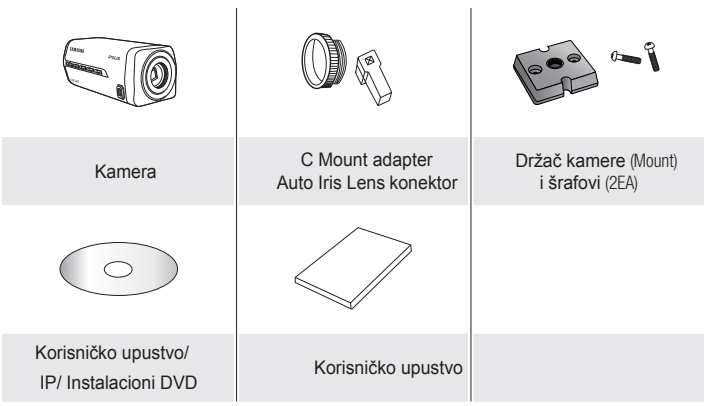

Opcije objektiva

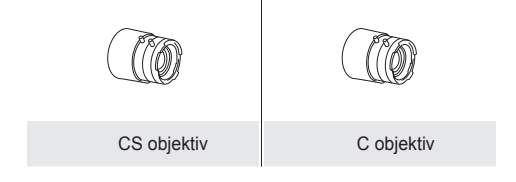

## Prednja strana

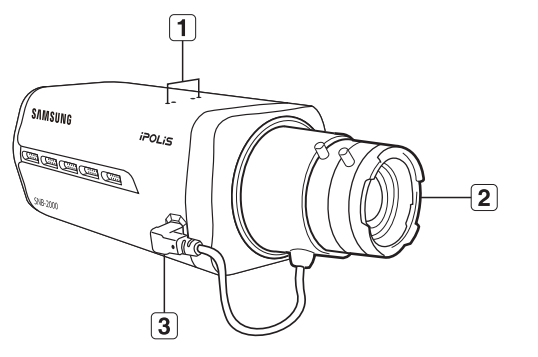

● PREGLED **PREGLED** 

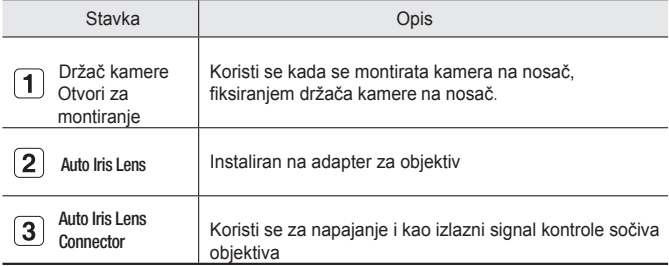

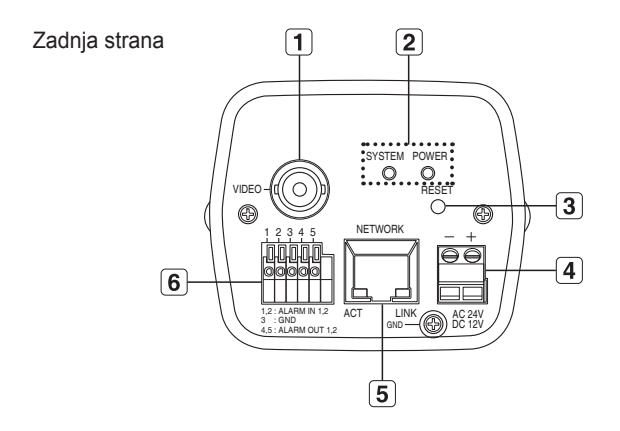

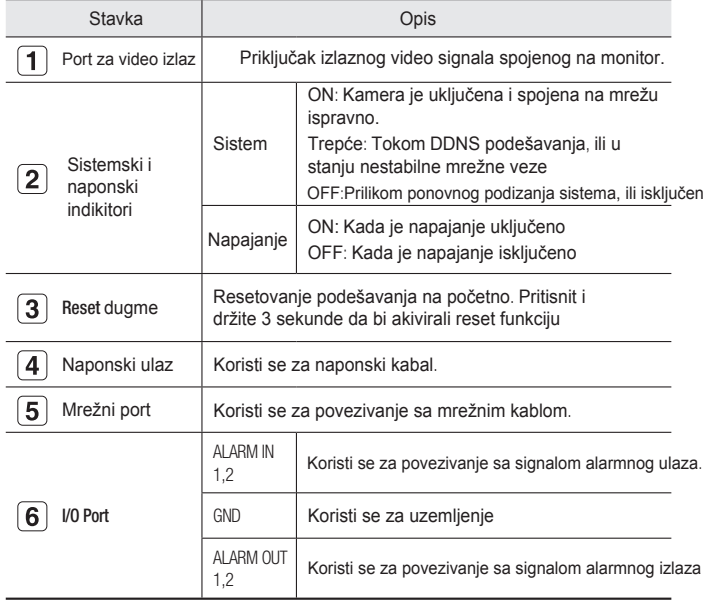

# Instalacija i povezivanje

## Montiranje objektiva

Isključite napajanje pre operacije

Montiranje CS objektva

Okrenite opcioni CS objektiv u pravcu kazaljke na satu da bi ga fiksirali

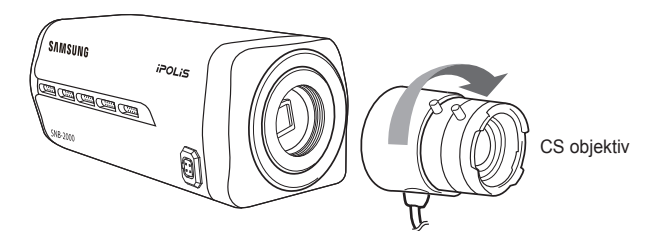

Montiranje C objektva

Okrenite C adapter u pravcu kazaljke na satu i uradite isti sa C objektivom.

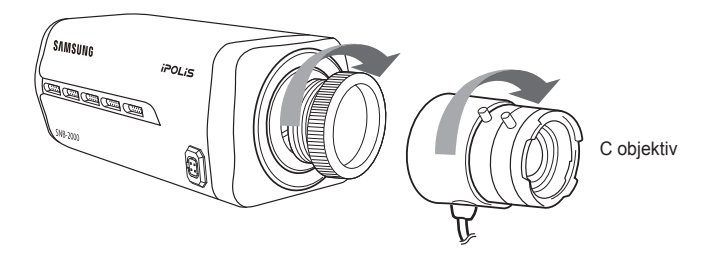

Povezivanje konektora Auto Iris objektiva

Ubacite konektor objektiva u odgovarajući priključak na kameri

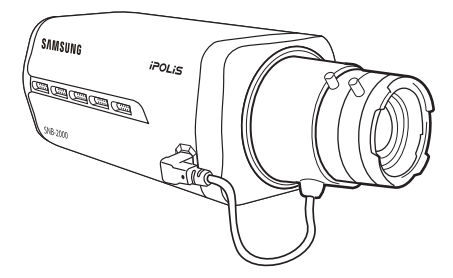

#### Fokusiranje

Okrenite objektiv levo ili desno da bi konrolisali zoom i fokus objektiva za bolju i oštriju sliku.

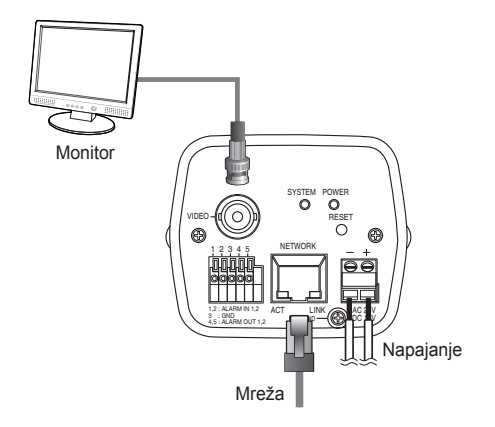

#### Povezivanje na monitor

Povežite [VIDEO] port kamere na port video ulaza monitora.

#### Mrežno povezivanje

Povežite mrežni kabal na lokalnu mrežu ili internet.

#### Napajanje

Koristite šrafciger da bi povezali svaku žicu naponskog kabla na odgovarajući port kamere.

### Povezivanje na I/O port box

Povezivanje na alarmni I/O signal na odgovarajući port zadnjeg panela

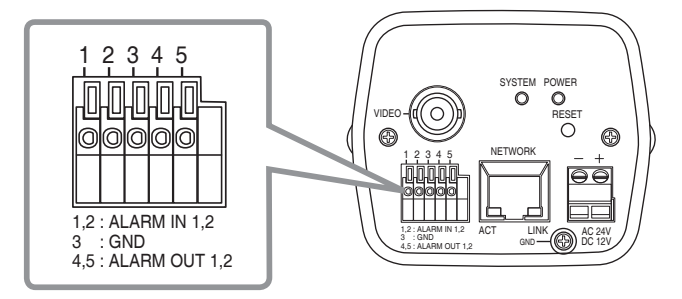

- ALARM IN 1, 2 : Koristi se za spajanje na ulazni signal alarma
- GND : Koristi se za uzemljenje.
- ALARM OUT 1, 2 : Koristi se za spajanje na izlazni signal alarma

Alarmni I/O dijagram povezivanja

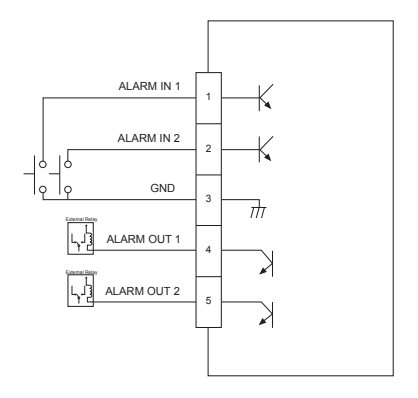

## Podešavanje kamere

Možete promeniti podešavanje kamere koristeći web viewer

## Kako koristiti tastaturu

#### Pratite korake ispod

- 1. Pokrenita Web Viewer.
- 2. Iz [Camera OSD] menija u levom prozoru, kliknite [menu]. Pojaviće se <MAIN MENU> ekran.
- 3. Kliknite gore/dole (▲▼) dugmiće da bi išli kroz opcije

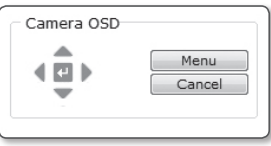

- 4. Kliknite dugmiće (▲▼◀ ▶) da bi išli kroz opcije menija.
- 5. Da bi promenili vrednost izabrane opcje, kliknite levo/desno (◀ ▶) dugmiće
- 6. Kliknite  $[$   $\leftarrow$  ].

Pormena će biti prihvaćena.

**X**: Izlaz iz ekrana menija

Pre izlaza iz ekrana za podešavanje, izaberite [SAVE] da bi snimili podešavanja, ili [QUIT] da bi ih otkazali.

: Snimanje podešavanja i vraćanje na predhodni ekran.

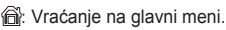

 : Koristite ovu ikonicu ako želite da snimite podešavanja nakon što odredite mask area, privacz area i dr.

Jednom kada snimite podešavanja, promene ostaju netaknute čak i kada pritisnete [QUIT] za izlaz.

**int** Koristite ovu ikonicu ako želite da izbrišete mask, ili privacy area, etc. Jednom kada obrišete podešavanja, promene ostaju čak i kada pritisnete [QUIT] za izlaz.

: Ova strelica se pojavljuje kod menija koji imaju podmeni.

# WEB PREGLEDAČ

## POVEZIVANJE NA KAMERU

#### Uradite sledeće

- 1. Pokrenite internet pretraživač
- 2. Ukucajte IP adresu kamere u pretraživač. • IP address (IPv4) : 192.168.1.200  $\rightarrow$ http://192.168.1.200 - Pojaviće se prozor za prijavljivanje • IP address (IPv6) : 2001:230:abcd: ffff:0000:0000:ffff:1111 → http://[2001:230:abcd:ffff:0000 :0000:ffff:1111]

## Ako HTTP port nije 80

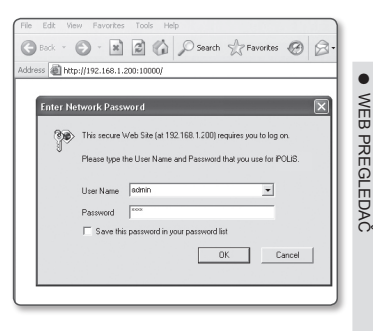

- 1. Pokrenite internet pretraživač
- 2. Ukucajte IP adresu i HTTP port broj kamere u polje za adresu. Npr: IP address : 192.168.1.200:Port number(10000) → http://192.168.1.200:10000 - Pojaviće se prozor za prijavljivanje

## Korišćenje URL-a

- 1. Pokrenite internet pretraživač
- 2. Ukucajte DDNS URL kamere u polje za adresu. Npr: URL adresa : http://mfffe42.websamsung.net - Pojaviće se prozor za prijavljivanje

## Povezivanje preko URL-a (Ako HTTP port nije 80)

- 1. Pokrenite internet pretraživač
- 2. Ukucajte DDNS URL i HTTP port broj kamere u polje za adresu. Npr: URL address : http://mfffe42.websamsung.net:Port number(10000) → http://mfffe42.websamsung.net:10000
	- Pojaviće se prozor za prijavljivanje.

#### Da bi proverili DDNS adresu

DDNS adresa se sastoji od <jednog od malih slova: c, m, p> + <zadnjih 6 cifara MAC (Ethernet) adrese> + <websamsung.net>

Malo slovo će biti <c> ako je prvih 6 cifara MAC (Ethernet) adrese <00:00:f0>, ili <m> ako je <00:16:6c>, ili <p> za <00:68:36>.

- Npr: Ako je MAC (Ethernet) adresa 00:00:f0:ff:fe:42:  $c + \text{fffe42} + \text{websamsung.net} =$ cfffe42.websamsung.net
	- Ako je MAC (Ethernet) adresa 00:16:6c:ff:fe:42: m + fffe42 +websamsung.net = mfffe42.websamsung.net
	- Ako je MAC (Ethernet) adresa 00:68:36:ff:fe:42: p + fffe42 +websamsung.net = pfffe42.websamsung.net

 $\blacksquare$  :

M

Adrese iznad su date ako primer. Ne koristite ih prilikom povezivanja

## Prijavljivanje

Podrazumevani ID korisnika je "admin", i šifra "4321".

- 1. Ukucajte "admin" u <User Name> polje.
- 2. Ukucajte "4321" u <Password> polje. Ako je šifra promenjena ukucajte novu šifru u polje.
- 3. Kliknite [OK]. Ako ste se uspešno prijavili, pojaviće se Live Viewer ekran.

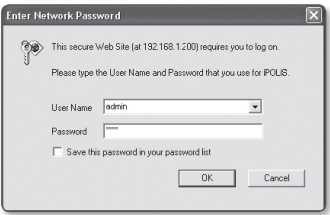

Iz sigurnosnig razloga promenite šifru <Basic> - <User>. Administratorsko ime, "admin", je fiksno i ne može se promeniti.

## KORIŠĆENJE LIVE SCREEN-a

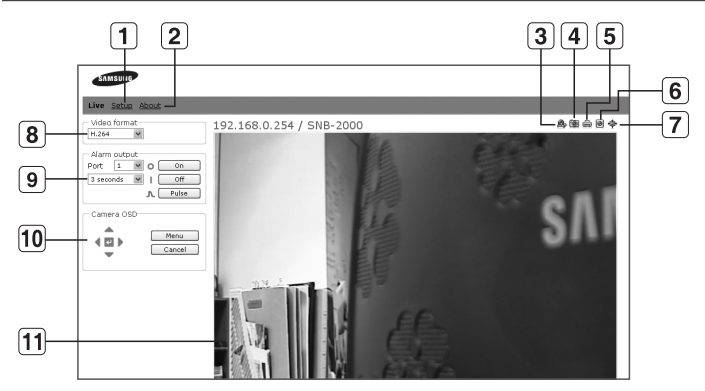

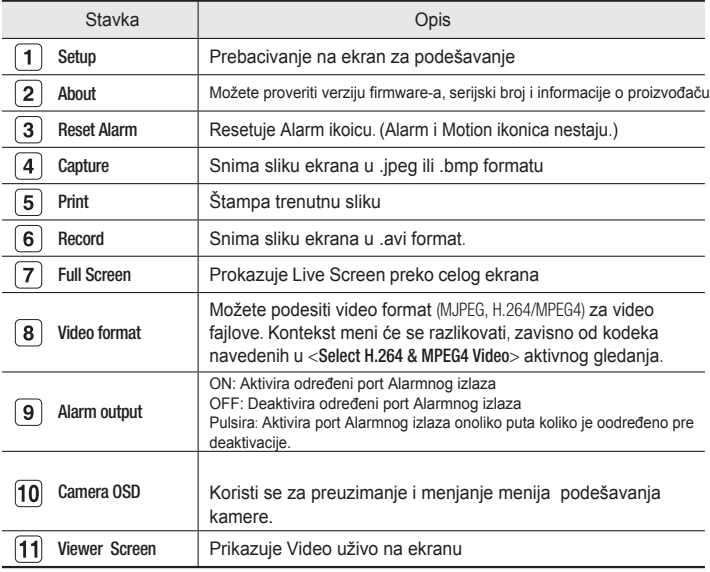

## BEKAPOVANJE

Možete snimiti, štampati, i snimiti ekran na određenom mestu.

Da bi snimili ekran

- 1. Kliknite [**ie**l] na ekranu da bi snimili Pojaviće se ekran za snimanje
- 2. Kliknite [OK]. Slika ekrana će biti snimljena na određenom mestu.

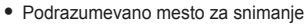

Windows XP : C:\Program Files\ - Samsung\SNB-2000\SnapShot\Live

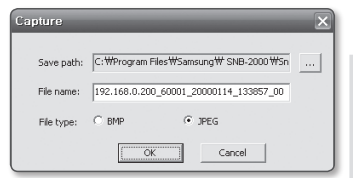

Ako želite da promenite kliknite [Set path ( ... )] i izaberite mesto. Windows - Vista, Windows 7 : C:\users\[UserID]\Documents\Samsung\SNB-2000\ SnapShot \Live

• Ime fajla slike ekrana će biti automatski napisano u formatu <IP address\_ Port number\_YYYYMMDD\_hhmmss\_index>. ex) 192.168.0.2000\_60001\_20000114\_133857\_00

#### Da bi štampali sliku sa ekrana

- 1. Klik na [ $\equiv$ ] na ekranu za štampu. Pojaviće se ekran za štampanje.
- 2. Izaberite štampač za štampanje i kliknite[OK].

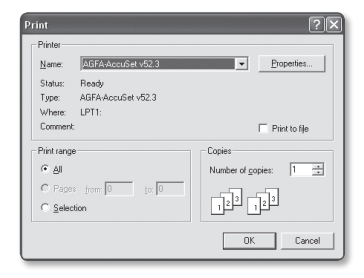

#### Da bi snimili video

- 1. Kliknite [O] na ekran da bi snimali.
- 2. Videćete Save AVI prozor sa pratećim informacijama.
- Mesto snimanja: možete promeniti mesto snimanja na računaru
- Naziv fajla: Možete promeniti naziv fajla
- HDD minimalno slobodnog mesta: ako na HDD ima manje mesta nego što snimljenog materijala, snimanje će se zaustaviti.
- 3. Klik [OK].

Snimanje će početi i videće se <ReC> na ekranu. Video faj će biti snimljen u već odrećenom mestu.

- 4. Ako \elite da prekinete snimanje kliknite [ a] ponovo.
	- Podrazumevano mesto snimanja
		- Windows XP : C:\Program Files\ Samsung\SNB-2000\VideoClip\ Live

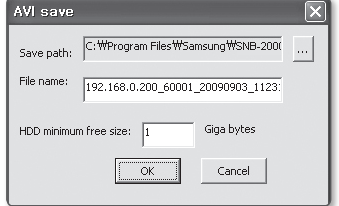

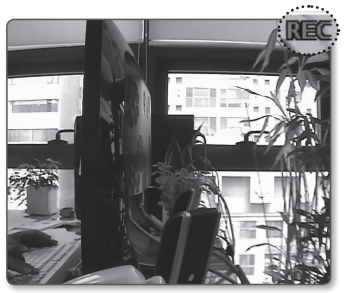

Ako \elite da promenite kliknite [Set path ( ... ) ] i odredite mesto.

- Windows Vista, Windows 7 : C:\users\[UserID]\Documents\Samsung\ SNB-2000\VideoClip\Live
- Ime fajla slike ekrana će biti automatski napisano u formatu<IP address\_ Port number\_YYYYMMDD\_hhmmss\_index>. ex) 192.168.0.200\_60001\_20090903\_112350\_00
- Ako \elite da pustite .avi fajl morate instalirati odgovarajuće DviX kodek na vašem sistemu. Možete besplatno skinuti DviX kodeke sa sajta http://sourceforge.net/ projects/ffdshow/.
- Kodeci za MPG4 su neophodni da bi pustili video u MPG4 formatu. Možete besplatno skinuti MPG4 kodeke sa sajta www.samsungsecurity.com.

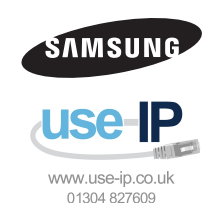

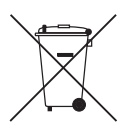

#### Correct Disposal of This Product (Waste Electrical & Electronic Equipment)

(Applicable in the European Union and other European countries with separate collection systems)

This marking on the product, accessories or literature indicates that the product and its electronic accessories (e.g. charger, headset, USB cable) should not be disposed of with other household waste at the end of their working life. To prevent possible harm to the environment or human health from uncontrolled waste disposal, please separate these items from other types of waste and recycle them responsibly to promote the sustainable reuse of material resources.

Household users should contact either the retailer where they purchased this product, or their local government office, for details of where and how they can take these items for environmentally safe recycling.

Business users should contact their supplier and check the terms and conditions of the purchase contract. This product and its electronic accessories should not be mixed with other commercial wastes for disposal.